# Finding a Provider

Outside Of California - **HealthSmart**

Community Care Health (CCH) is pleased to introduce our members to a tool that will assist you in locating providers to meet your health care needs when you are outside the state of California. This guide will provide you with step by step instructions on how to locate a provider.

### HealthSmart Provider Search Tool

To access the HealthSmart Provider search tool, go to https://providerlookup.healthsmart.com.

Click on Find a Provider button.

A Disclaimer popup will appear. Acknowledge the disclaimer by checking the box and click 'Continue'.

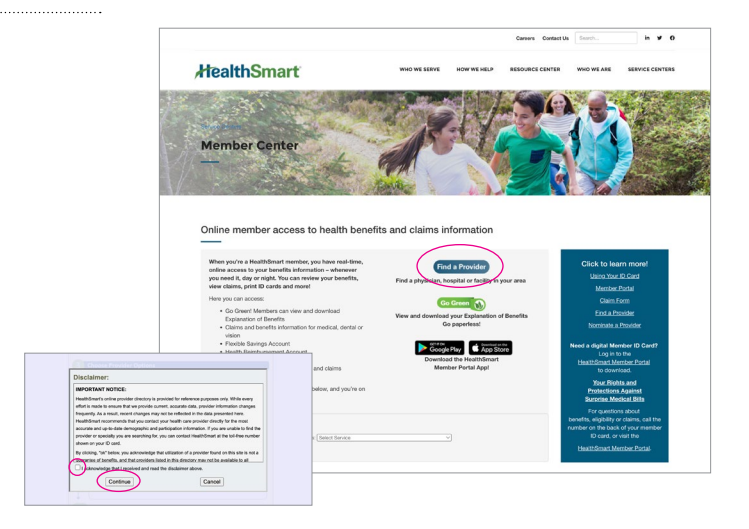

#### Choose Your Network Plan

For all states with the exception of Alabama, Colorado, Georgia, Idaho, Maryland, Massachusetts, New Hampshire, New Jersey, New York, North Carolina, Oregon, Pennsylvania, South Carolina, Tennessee and Utah select "HealthSmart Preferred".

Fill in the correct information in Box 2 and Box 3, click FIND when complete.

### Example of Search Results

*Option to save search to your computer or email it.* 

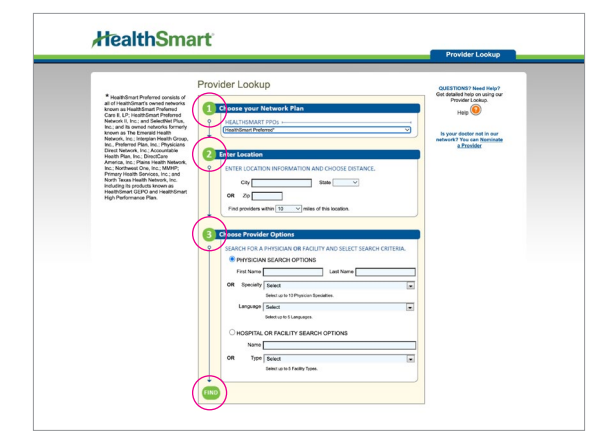

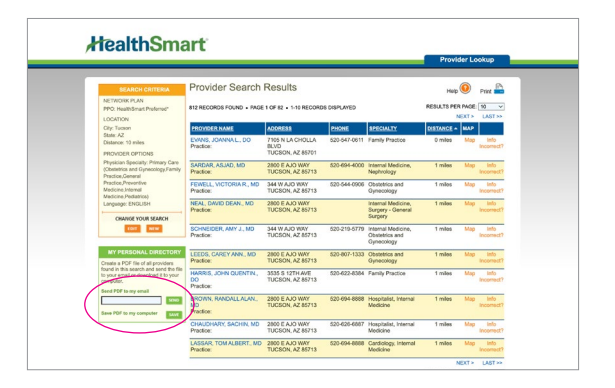

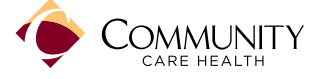

Outside Of California - **HealthSmart** For members in Alabama, Colorado, Georgia, Idaho, Maryland, Massachusetts, New Hampshire, New Jersey, New York, North Carolina, Oregon, Pennsylvania, South Carolina, Tennessee and Utah.

Provider Lookup

**HealthSmart** 

For Alabama, Colorado, Georgia, Idaho, Maryland, Massachusetts, New Hampshire, New Jersey, New York, North Carolina, Oregon, Pennsylvania, South Carolina, Tennessee and Utah, go to https://providerlookup.healthsmart.com. **1**

- 1. When selecting the Network, scroll down and select "My Network is Not Listed." You will automatically be taken to the 'HealthSmart Network Affiliated Partners' page.
- 2. Select 'PHCS (part of MultiPlan)'.
- 3. At the top of the screen, click on "Find a Provider".

**2 3Text**  $\overline{a}$ **HealthSmart Network Affilia HealthSmart Network Affiliate Partners** 

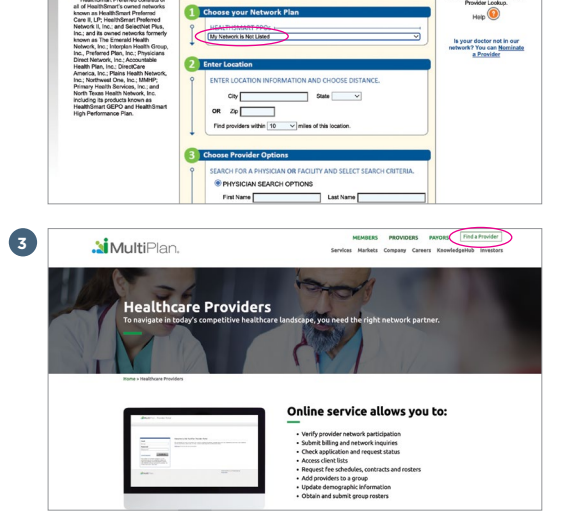

Click on "Select Network." A popup with network options will appear. Choose "PHCS" from the list.

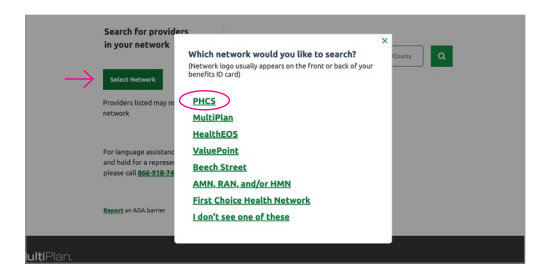

After selecting PHCS, popup #2 will appear: *Do you see any of these statements on your benefits ID card?*

Bypass it by selecting "I don't see any of these statements."

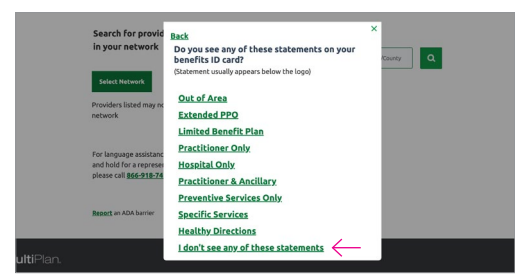

Popup #3 may appear: *Where is the logo on your ID card?*

Answer the question and be directed to the provider search page where you can search by name, specialty, facility type, NPI # or license #.

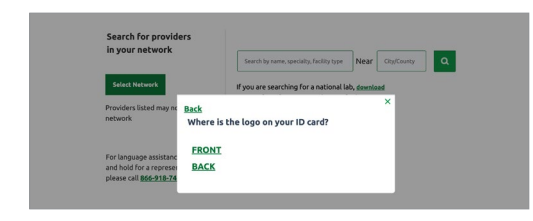

## Provider Search Page

Fill in the correct information in the search boxes, click the  $\Omega$  icon when complete.

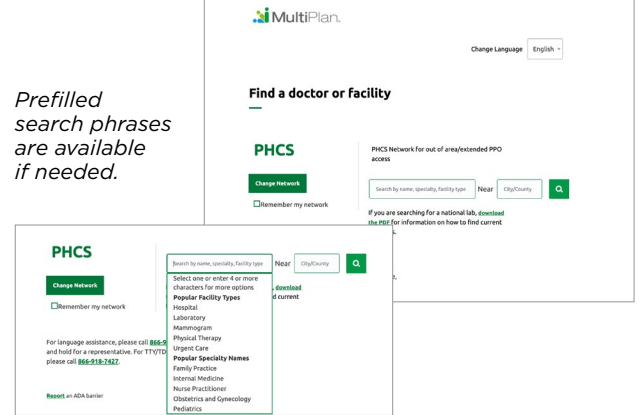

## Example of Search Results

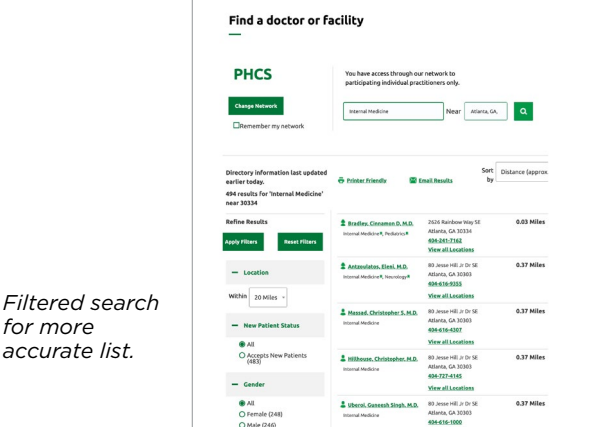

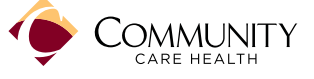

*for more accurate list.*